# 11Mbps Wireless Access Point

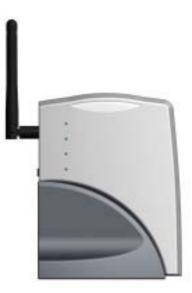

(Color of this AP may vary with regions)

# User's Manual

Version 1.0 February 19, 2002

#### FCC Warning

This equipment has been tested and found to comply with the limits for a Class B digital device, pursuant to part 15 of the FCC Rules. These limits are designed to provide reasonable protection against harmful interference in a residential installation. This equipment generates, uses and can radiate radio frequency energy and, if not installed and used in accordance with the instructions, may cause harmful interference to radio communications. However, there is no guarantee that interference will not occur in a particular installation. If this equipment does cause harmful interference to radio or television reception, which can be determined by turning the equipment off and on, the user is encouraged to try to correct the interference by one or more of the following measures:

- Reorient or relocate the receiving antenna.
- Increase the separation between the equipment and receiver.
- Connect the equipment into an outlet on a circuit different from that to which the receiver is connected.
- Consult the dealer or an experienced radio/TV technician for help.

You are cautioned that changes or modifications not expressly approved by the party responsible for compliance could void your authority to operate the equipment.

#### FCC Radiation Exposure Statement

This equipment complies with FCC radiation exposure limits set forth for an uncontrolled environment and should be installed and operated with minimum distance 20cm between the radiator & your body.

#### FCC ID: O6M-WA300

#### **CE Marking Warning**

This is a Class B product. In a domestic environment this product may cause radio interference in which case the user may be required to take adequate measures.

## Table of Contents

| 1.          | INTRODUCTION                               | 5  |
|-------------|--------------------------------------------|----|
| TH          | IE WIRELESS ACCESS POINT FEATURES          | 5  |
| РА          | CKAGE CONTENTS                             | 6  |
| <b>2.</b> H | IARDWARE INSTALLATION                      | 7  |
| Рн          | IVSICAL DETAILS                            | 7  |
| HA          | ARDWARE INSTALLATION                       | 9  |
| Co          | ONNECTING THE ACCESS POINT TO YOUR NETWORK | 9  |
| 3. V        | WIRELESS NAVIGATOR INSTALLATION            | 11 |
| IN          | STALL TCP/IP PROTOCOL                      |    |
| IN          | STALL THE WIRELESS NAVIGATOR               | 14 |
| ST          | ARTUP AND LOGIN                            | 17 |
| 4. (        | CONFIGURING THE ACCESS POINT               |    |
| TH          | IE INFO TAB                                |    |
| TH          | IE ASSOC TAB                               |    |
| TH          | IE WIRELESS TAB                            |    |
|             | IE ADVANCED TAB                            |    |
|             | IE SECURITY TAB                            |    |
|             | IE IP ADDR TAB                             |    |
|             | IE ADMIN TAB                               |    |
| TH          | IE HELP ТАВ                                |    |
| 5.1         | FIRMWARE UPGRADE PROCEDURE                 |    |
| 6. I        | FAQ & TROUBLESHOOTING                      |    |
| 7. (        | GLOSSARY                                   |    |
| <b>8.</b> ] | PRODUCT SPECIFICATIONS                     |    |

#### About this manual

This user's manual describes how to install and operate the Wireless Access Point (AP). Please read this manual before you install the product.

This manual includes the following topics:

- > Product description, features and specifications
- Hardware installation procedures
- Software installation procedures
- Trouble shooting procedures

# 1. Introduction

Congratulations on your purchase of this 11Mbps Wireless Access Point (AP). This product is designed specifically for your 11Mbps wireless LAN environment needs. It is easy to configure and operate even for non-technical users. Instructions for installing and configuring this product are included in this manual. Before you install and use this product, please read the manual carefully so you may take full advantage of its functions.

## **The Wireless Access Point Features**

### LAN Features

- **DHCP Client** Enable the AP to act as a DHCP client to receive IP address from DHCP Server in the wired Ethernet LAN.
- Built-in 10BaseT LAN Port It's designed to bridge between wired and wireless LAN.

### Wireless Features

- Standard Compliant The AP complies with IEEE802.11b standard, and it is interoperable with IEEE802.11b-Compliant Equipment
- **High Speed Wireless Connection** Using Diversity Dipole Antenna to secure reliable 11Mbps wireless data rate connection.
- Data Rate Auto Fall-Back Provides 11, 5.5, 2 and 1Mbps wireless data rate shifting dynamically to guarantee availability and reliability of wireless connections
- **Roaming** Provides seamless roaming within 802.11b wireless LAN infrastructure.
- Long Distance Reach Support 80M indoor and 300M outdoors long operating distance under normal environment condition.

### **Configuration & Management**

- **Easy to Setup** With windows-based Wireless Navigator Utility, user can easily setup the IP address of this AP, and upgrade the firmware.
- Easy to manage User can use any WEB browser from anywhere on the wired or wireless LAN to configure the AP easily.

### Security

- **Configuring Protection** Provides password protection to prevent unauthorized users from changing the configuration
- Wireless LAN Security Provide 64-bit & 128-bit Wired Equivalent Privacy encryption to protect the wireless data transmissions.

## Package Contents

- One 11Mbps Wireless Access Point
- One Dipole Antenna with Reversed SMA Connector
- One CD-ROM (Wireless Navigator utility software & user's manual included)
- One RJ-45 straight LAN Cable
- One Power Adapter
- One Quick Installation Guide

If any of the above items are damaged or missing, please contact your dealer immediately.

## 2.Hardware Installation

## **Physical Details**

**Rear Panel** 

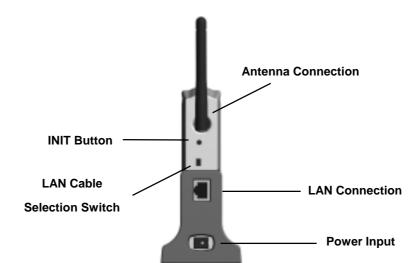

- Antenna Connection Please install the dipole antenna directly into the reversed SMA connector of AP. After AP start to work, you may adjust the angle of the antenna or reposition the AP to get a better performance and reach.
- INIT Button "INIT" mean "Initiation". While pressing the button, the AP will reboot and reset current settings to factory default settings. The left indicator "DIAG" on AP will be off and then begin blinking. Then this initiation action will be completed when the indicator "DIAG" is always green instead of blinking.

### LAN Cable Selection Switch

| X  | <b>Crossover:</b> the RJ-45 port Tx and Rx lines are reversed. Use this setting when you have a <b>straight</b> cable connected. It is also the factory default setting. |
|----|----------------------------------------------------------------------------------------------------|
| II | <b>Straight:</b> the RJ-45 port Tx and Rx lines are normal. Use this setting when you have a <b>crossover</b> cable connected.                                           |

**Power Input** 

Only use the power adapter supplied with the Access Point

#### LAN Connection

Use standard Ethernet cable (RJ-45 connector) to connect your PC, hub/switch or broadband router/modem to this port.

### **LED** Indications

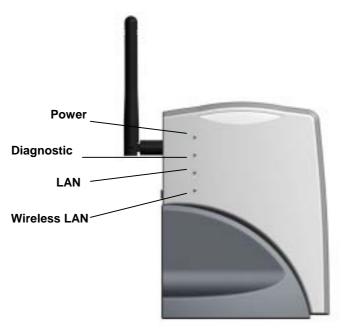

| LED   | Color | Status   | Description                                                                                                    |
|-------|-------|----------|----------------------------------------------------------------------------------------------------|
| Power | Green | ON       | The Access Point power on                                                                                                    |
|       |       | OFF      | The Access Point power off                                                                                                    |
| DIAG  | Green | ON       | <ol> <li>The AP is in normal operation mode.</li> <li>While in firmware upgrade process, it indicates the<br/>AP is writing the firmware into Flash ROM</li> </ol>                      |
|       |       | Blinking | <ol> <li>The AP is in self-diagnostic mode.</li> <li>While in firmware upgrade process, it indicates the<br/>AP is waiting the Wireless Navigator sending<br/>firmware image</li> </ol> |
|       |       | OFF      | <ol> <li>The AP starts to boot up the system.</li> <li>While in firmware upgrade process, it indicates the<br/>firmware upgrade process is finished.</li> </ol>                         |
| LAN   | Green | ON       | The LAN port is linked                                                                                                    |
|       |       | Blinking | The LAN port is sending or receiving data                                                                                                    |
| WLAN  | Green | OFF      | No data forwarding between wireless and LAN ports.                                                                                                    |
|       |       | Blinking | Sending or Receiving data via wireless                                                                                                    |

## Hardware Installation

Following illustration is an example showing how to install AP with hub/switch. Be sure to use the supplied power adapter.

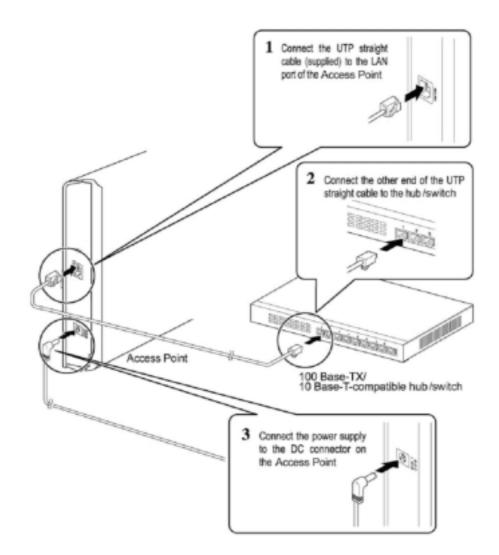

## **Connecting the Access Point to your Network**

For optimal performance, usually the center of your wireless network is the best place for your AP, with line of sight to all of your mobile stations. Try to place it in a position where can best cover your wireless network and is away from any potential source of interference. And normally, the higher you place the AP, the better the wireless signal coverage will be.

The following picture describes how to use the AP when communicating between wireless LAN and wired LAN.

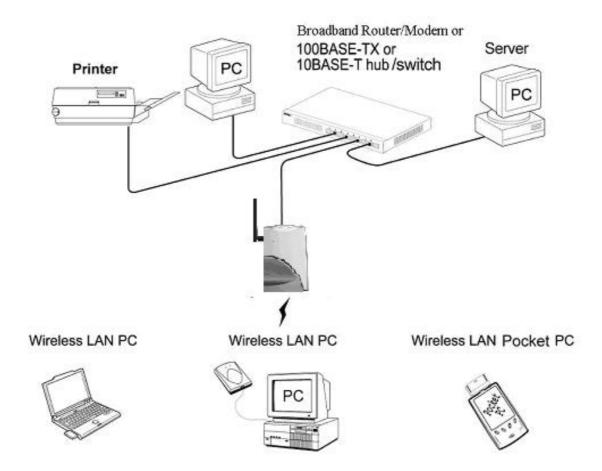

## 3. Wireless Navigator Installation

## **Install TCP/IP Protocol**

TCP/IP Protocols are necessary for computers to communicate on LAN and Internet.

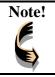

If your PC already has TCP/IP protocol installed, please skip this section. Please contact your administrator for details if you have problems of setting up this TCP/IP protocol in your PC.

1. From the **Start** Menu, select **Settings** and bring up the **Control Panel**. From the Control Panel, double-click on the **Network** icon.

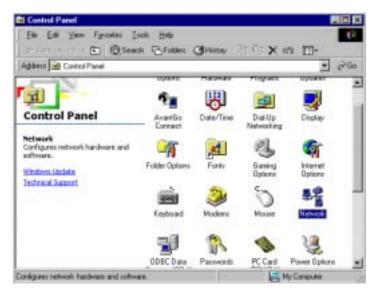

2. The screen shows the network components you have installed. Click the **Add** button to continue.

| Network ?X                                                                                     |  |  |  |  |  |  |
|------------------------------------------------------------------------------------------------|--|--|--|--|--|--|
| Configuration   Identification   Access Control                                                |  |  |  |  |  |  |
| The following network components are installed:                                                |  |  |  |  |  |  |
| 🔢 Wireless USB Network Adapter 📃 🔺                                                             |  |  |  |  |  |  |
| FIPX/SPX-compatible Protocol -> ATMEL USB FastVNET (                                           |  |  |  |  |  |  |
| FIPX/SPX-compatible Protocol -> Dial-Up Adapter                                                |  |  |  |  |  |  |
| FIX/SPX-compatible Protocol -> Realtek RTL8150 USB 1                                           |  |  |  |  |  |  |
| FIX/SPX-compatible Protocol -> USB 10/100M Ethernet 4                                          |  |  |  |  |  |  |
|                                                                                                |  |  |  |  |  |  |
| Add Remove Properties                                                                          |  |  |  |  |  |  |
| Primary Network Logon:                                                                         |  |  |  |  |  |  |
| Client for Microsoft Networks                                                                  |  |  |  |  |  |  |
| <u>File and Print Sharing</u>                                                                  |  |  |  |  |  |  |
| Description                                                                                    |  |  |  |  |  |  |
| A network adapter is a hardware device that physically<br>connects your computer to a network. |  |  |  |  |  |  |
|                                                                                                |  |  |  |  |  |  |
|                                                                                                |  |  |  |  |  |  |
| OK Cancel                                                                                      |  |  |  |  |  |  |

3. Highlight **Protocol** and click the **Add** button.

| Select Network Component Type                                                                  | ? ×           |
|------------------------------------------------------------------------------------------------|---------------|
| Click the type of network component you want to install:<br>Client<br>Protocol<br>Service      | Add<br>Cancel |
| Protocol is a 'language' a computer uses. Computers must use the same protocol to communicate. |               |

4. Select **Microsoft** from the list of "Manufacturers" and **TCP/IP** from the list of "Network Protocols" and click the **OK** button to finish the installation.

| Select Network Protoc | ol 🛛 🕹                                                                                                    |
|-----------------------|----------------------------------------------------------------------------------------------------|
|                       | ork Protocol that you want to install, then click OK. If you have<br>fisk for this device, click Have Disk. |
| Manufacturers:        | Network Protocols:                                                                                          |
| Microsoft             | a ATM Call Manager                                                                                          |
|                       | 3 ATM LAN Emulation Client                                                                                  |
|                       | 3 IPX/SPX-compatible Protocol                                                                               |
|                       | NetBEUI                                                                                                    |
|                       | TCP/IP                                                                                                    |
|                       |                                                                                                    |
|                       | Have Disk                                                                                                   |
|                       |                                                                                                    |
|                       |                                                                                                    |
|                       | OK Cancel                                                                                                   |
|                       |                                                                                                    |

### Install the Wireless Navigator

The Wireless Navigator Utility is provided to allow user(s) easily to configure the AP through any Windows-based PC over wired or wireless LAN port. This section describes procedures for installing the Wireless Navigator Utility to PC.

**Step 1:** Insert the installation CD-ROM into the CD-ROM drive. Run SETUP.EXE program on the CD-ROM. The following window will be shown automatically.

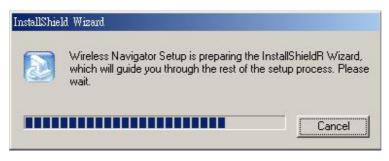

**Step 2:** After InstallShield Wizard preparation finished, the following window will be shown. Click the **Next** button to continue.

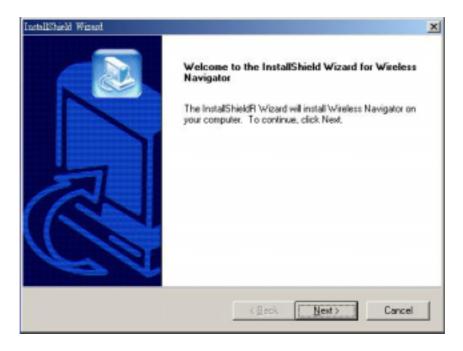

Step 3: Key in your User Name and Company Name, and click Next button to continue.

| installShield Wizard                                  |                                   | ×      |
|-------------------------------------------------------|-----------------------------------|--------|
| Customer Information<br>Please enter your information |                                   |        |
| Please enter your name and the name                   | of the company for whom you work. |        |
| ∐ser Name:                                            |                                   |        |
| Nathan                                                |                                   |        |
| Company Name:                                         |                                   |        |
| 1.                                                    |                                   |        |
|                                                       |                                   |        |
|                                                       |                                   |        |
| wat all Chiefed                                       |                                   |        |
| I MARKAT BOYD                                         | < Back Next>                      | Cancel |
| nstat5hield                                           | < <b>≧ack</b> <u>N</u> ect>       | Cancel |

**Step 4:** The screen will show you the default destination chosen by the utility. If you want to install the Wireless Navigator in another location, click the **Browse** button and select an alternate destination. Click the **Next** button, when you are ready to continue. The setup program will then begin to install the programs into the destination folder.

| ose Destination Location                                             |                                  | 6                |
|----------------------------------------------------------------------|----------------------------------|------------------|
| Select folder where Setup will install files.                        |                                  | 2                |
| Setup will install Wireless Navigator in the f                       | ollowing folder.                 |                  |
| To install to this folder, click. Next. To instal<br>another folder. | I to a different folder, click B | rowse and select |
|                                                                      |                                  |                  |
|                                                                      |                                  |                  |
|                                                                      |                                  |                  |
|                                                                      |                                  |                  |
| Destination Folder                                                   |                                  |                  |
| Destination Folder<br>C:\Program Files\Wireless Navigator            |                                  | Bjowse           |
|                                                                      |                                  | Вјоже            |

**Step 5:** The screen will show you the Program Folder that the utility will use. You may type a new folder name to create a new program folder, or select one from the existing folder list, and click **Next** button to continue.

| elect Program Folder<br>Please select a program folder.                                                                                              | 2 |
|----------------------------------------------------------------------------------------------------|---|
| Setup will add program icons to the Progra<br>name, or select one from the existing folder                                                           |   |
| Program Folders:                                                                                                    |   |
| Wireless Navigator                                                                                                    |   |
| Egisting Folders:                                                                                                    |   |
| Microsoft Office<br>Notion AntiVitus Corporate Edition<br>PRISM Test Utilities<br>USB Wireless Network Adapter<br>WinRAR<br>Wireless Network PC Card | × |
| /Shield                                                                                                    |   |
|                                                                                                    |   |

**Step 6:** The Wireless Navigator has been installed now. Please click the **Finish** button to complete installation.

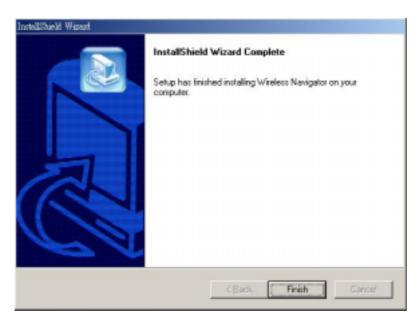

Note: To remove Wireless Navigator Utility, click the **Start** button, and select **Programs**, **Wireless Navigator**, and **Uninstall**, and then follow the instruction on screen.

### Startup and Login

Follow the procedures below to startup Wireless Navigator and find the AP. Before you start the following procedures, please be sure to connect the Ethernet cable, connect the power cord, and then turn on the AP. All wireless clients shall be requested to set the their SSIDs same as the AP SSID in advance before starting the following procedures.

**1.** Refer to previous section " **Install the Wireless Navigator to your PC**" in order to startup the configuration.

**2.** Click **Start** and select **Programs**, **Wireless Navigator** and then **Wireless Navigator**. Or, just double-click the **Wireless Navigator** icon on your desktop screen.

**3.** The Wireless Navigator starts up, and search via wired LAN or Wireless LAN (depend.

| ielecs Device | IP Addens  | ESS-D          | ChannelNa       | WEP      | Mac Addens |
|---------------|------------|----------------|-----------------|----------|------------|
|               | Describing |                |                 |          | ×          |
|               |            | sear chang tor | r APs on the ne | duor it. | -          |
|               |            |                | Carcel          |          |            |
|               | -          |                |                 |          |            |
|               |            |                |                 |          |            |

4. The utility will show the AP and other wireless devices found in the same network,

where your PC is located.

| 😫 Wireless Newigator |               |           |            |          | _0 ×              |  |
|----------------------|---------------|-----------|------------|----------|-------------------|--|
| Eds Edit Tire d      | dmin Help     |           |            |          |                   |  |
|                      |               |           |            |          |                   |  |
| Wineless Device      | IP Address    | ESS-ID    | Channel No | WEP      | Mac Address       |  |
|                      | 192.168.1.100 | Wipeless  | 1          | Disabled | 00-02-00-30-5F-73 |  |
| C Ethemet Adapter    | 192.168.1.10  | Han_denio | 11         | Disabled | 00-06-25-02-96-D4 |  |
|                      |               |           |            |          |                   |  |
|                      |               |           |            |          |                   |  |
|                      |               |           |            |          |                   |  |
|                      |               |           |            |          |                   |  |
|                      |               |           |            |          |                   |  |

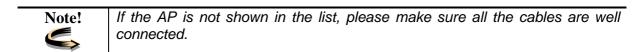

**5.** Double-click on the AP, then you will access into its built-in web server, and it will show

as below. Then directly click **OK** button. (**Default setting is no user name and password needed**).

| Username an   | d Password  | Required | × |
|---------------|-------------|----------|---|
| Enter usernam | ne for Acce | ss Point |   |
| User Name:    | <b></b>     |          |   |
| Password:     | J           |          |   |
|               | OK          | Cancel   |   |

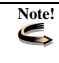

If you cannot access into AP's built-in web server, please make sure if your PC now is in the same subnet with AP. Please us right-click of mouse to click on the AP listed in Wireless Navigator. **"Set IP address"** option will pop out, and then change IP address of AP to the same subnet as your PC.

**6.** Then following screen will be shown. Now you have entered the built-in web server of this AP, and you can start to configuration procedures.

|                    | Info Assoc Wireless            |          |         |       |             |
|--------------------|--------------------------------|----------|---------|-------|-------------|
|                    | Advanced                       | Security | IP Addr | Admin | Help        |
| INFORMATION        | Basic inform<br>to reload this |          |         |       | TE: You may |
| Firmware revision: | 1.0.0                          |          |         |       |             |
| MAC address of AP: | 000001020000                   |          |         |       |             |
|                    |                                |          |         |       |             |

# 4. Configuring the Access Point

## The Info Tab

|                    | Info Assoc Wireless            |          |         |       |                |  |
|--------------------|--------------------------------|----------|---------|-------|----------------|--|
|                    | Advanced                       | Security | IP Addr | Admin | Help           |  |
| INFORMATION        | Basic inform<br>to reload this |          |         |       | TE: You may ha |  |
| Firmware revision: | 1.0.0                          |          |         |       |                |  |
|                    | 000001020000                   |          |         |       |                |  |
| MAC address of AP: | 00000102                       | 00000    |         |       |                |  |

**INFORMATION:** displays the basic information of this AP.

Firmware revision: displays current firmware version of this AP.

MAC address of AP: displays the unique serial number burned into this AP that identifies itself from other Ethernet devices

Current IP address: displays current IP address of this AP.

## The Assoc Tab

|              | Info A                   | Info Assoc Wireless                                 |                               |                              |                                                                         |  |
|--------------|--------------------------|-----------------------------------------------------|-------------------------------|------------------------------|-------------------------------------------------------------------------|--|
|              | Advanced                 | Security                                            | IP Addr                       | Admin                        | Help                                                                    |  |
| ASSOCIATIONS | the amoun<br>each statio | t of time since<br>on. If a station<br>OTE: You may | e packets w<br>is idle for ti | ere transfe<br>oo long, it i | ated, along with<br>rred to or from<br>s removed fron<br>age to see the |  |
|              | MAC address              | Time idle (n                                        | ninutes)                      |                              |                                                                         |  |
|              | 0080C867A3F8             | 0                                                   | 1                             |                              |                                                                         |  |

**ASSOCIATIONS:** displays all the wireless clients, which are currently associated with this AP.

Mac address: displays the MAC address of associated wireless client.

Time idle: displays the idle time of each associated wireless client

## The Wireless Tab

|                              | Info Assoc W     |                 | Wirele       | oss       |               |              |                                                         |
|------------------------------|------------------|-----------------|--------------|-----------|---------------|--------------|---------------------------------------------------------|
|                              | Adva             | nced            | Se           | curity    | IP Addr       | Admin        | Help                                                    |
| WIRELESS                     | setting point is | s. Any<br>reboo | nev<br>oted. | r setting | gs will not t | ake effect ( | 11b access point<br>until the access<br>ad this page to |
| Access point name:           | Acces            | s Poir          | nt           |           | τ.<br>        |              |                                                         |
| SSID:                        | Wirel            | ess             |              |           |               |              |                                                         |
| Channel:                     | 1 💌              |                 |              |           |               |              |                                                         |
| Basic rates (Mbits/s):       | F 1              | ₽ 2             |              | 5.5 🗖     | 11            |              |                                                         |
| Supported rates (Mbits/s):   | R 1              | <b>P</b> 2      | 4            | 5.5 🔽     | 11            |              |                                                         |
| Transmission rate (Mbits/s); | Auton            | natic _         | •            |           |               |              |                                                         |
| Preamble type:               | Long             | •               |              |           |               |              |                                                         |
|                              |                  |                 |              |           |               | 1            | Save Cancel                                             |

Wireless: displays the basic wireless configuration of this AP.

- Access point name: displays current device name of the AP. You also can change the name as your will.
- **SSID:** Used to identify the wireless LAN. To communicate with this AP, all wireless clients MUST use the same SSID as AP's. The SSID is case sensitive. Default SSID is "**Wireless**".
- **Channel:** Selects the appropriate radio channel from the list provided. The permissible number of channels depends on the Regulatory Domain. (The factory default channel setting also depends on the Regulatory Domain).
- Basic rates (Mbits/s): The transfer rate that is used when a client is to associate with the AP.

Supported rates (Mbits/s): The transfer rate that a client is capable of receiving.

- **Transmission Rate:** Selects the rate adapting mechanism. The default setting is "Automatic", which allows the AP to automatically adjust its transfer speed for optimal performance and longest operating range.
- **Preamble type:** Uses long, short or both preambles in physical layer. Default value is "Long".

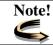

You may need to re-load the page to see any new settings.

## The Advanced Tab

|                          | -             |                               |                                                                                                    |            |                                                      |
|--------------------------|---------------|-------------------------------|----------------------------------------------------------------------------------------------------|------------|------------------------------------------------------|
|                          | Info Ass      |                               | CONTRACTOR OF CONTRACTOR OF CONTRACTOR OF CONTRACTOR OF CONTRACTOR OF CONTRACTOR OF CONTRACTOR OF CONTRACTOR OF |            |                                                      |
|                          | Advanced      | Security                      | IP Addr                                                                                                    | Admin      | Help                                                 |
| ADVANCED                 | point setting | s. Any new t<br>t is rebooted | settings will<br>NOTE: Yo                                                                                       | not take e | 02.11b access<br>ffect until the<br>e to reload this |
| Max associated stations: | 200           | 2                             |                                                                                                    |            |                                                      |
| Exclude long preamble:   | -             |                               |                                                                                                    |            |                                                      |
| Fragmentation threshold: | 2346          |                               |                                                                                                    |            |                                                      |
| RTS threshold:           | 2432          |                               |                                                                                                    |            |                                                      |
| Beacon period:           | 100           | (milliseco                    | nds)                                                                                                    |            |                                                      |
| DTIM interval:           | 1             | (number o                     | f beacons p                                                                                                    | per DTIM)  |                                                      |
| Multicast PM buffering:  |               |                               |                                                                                                    |            |                                                      |
|                          |               |                               |                                                                                                    | -          | Save Cancel                                          |

ADVANCED: displays the advanced wireless configuration of this AP.

Max associated stations: displays the maximum number of associated clients. In order to get a better performance, it is suggested to set "8" as the maximum number of associated clients to get a balanced performance

**Exclude long preamble:** Enables to exclude packets with long preambles in physical layer.

Fragmentation threshold: The threshold which a data packet will be fragmented.

**RTS threshold:** The threshold which a RTS packet will be sent before a data packet is sent.

Beacon period: The period in millisecond a beacon will be sent.

**DTIM interval:** Number of beacon intervals between successive DTIM (Delivery Traffic Identification Maps).

Multicast PM buffering: Enables the data buffering for Power Management.

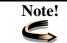

You may need to re-load the page to see any new settings.

## The Security Tab

|                                             | Info Assoc Wireless                                                                                                    |  |  |  |  |  |
|---------------------------------------------|----------------------------------------------------------------------------------------------------|--|--|--|--|--|
|                                             | Advanced Security IP Addr Admin Help                                                                                                    |  |  |  |  |  |
| SECURITY                                    | On this page you can set the 802.11b security and encryption<br>options, and also enable MAC address filtering. Any new settings<br>will not take effect until the access point is rebooted. NOTE: You<br>may have to reload this page to see the current settings. |  |  |  |  |  |
| Hide SSID in beacons:                       | D .                                                                                                    |  |  |  |  |  |
| Stations can not use<br>"unspecified" SSID: | E                                                                                                    |  |  |  |  |  |
| WEP configuration                           | For 64 bit keys you must enter 10 hex digits into the key fields,<br>for 128 bit keys you must enter 25 hex digits. If you leave the ke<br>field blank this means a key of all zeros.                                                                               |  |  |  |  |  |
| WEP enabled:                                |                                                                                                    |  |  |  |  |  |
| WEP key 1:                                  | 64 bit key 💽 000000000                                                                                                    |  |  |  |  |  |
| WEP key 2:                                  | 64 bit key 💌 000000000                                                                                                    |  |  |  |  |  |
| WEP key 3:                                  | 64 bit key 💽 000000000                                                                                                    |  |  |  |  |  |
| WEP key 4:                                  | 64 bit key 💌 000000000                                                                                                    |  |  |  |  |  |
| WEP key to use:                             | 1                                                                                                    |  |  |  |  |  |
| Deny unencrypted data:                      | E                                                                                                    |  |  |  |  |  |
| Authentication:                             | Open C Shared key C Both                                                                                                    |  |  |  |  |  |
| MAC address filtering                       |                                                                                                    |  |  |  |  |  |
| Enable filtering:                           | 0                                                                                                    |  |  |  |  |  |
| Add an address:                             | Add address                                                                                                    |  |  |  |  |  |
| Addresses to allow:                         |                                                                                                    |  |  |  |  |  |
|                                             | Remove selected                                                                                                    |  |  |  |  |  |
|                                             | Save Cancel                                                                                                    |  |  |  |  |  |

**SECURITY:** displays the 802.11b security and encryption options on this AP.

Hide SSID in Beacon: The option to hide the SSID in beacon, so that this AP will not be found by a passive scan from Wireless Navigator

Stations cannot use "unspecified" SSID: Enables the AP to NOT associate with any station whose SSID is set as "Any". **WEP configuration:** Display the Wired Equivalent Privacy security configurations **WEP enabled:** Enables the Wired Equivalent Privacy security function.

WEP key length: Selects 64-bit or 128-bit WEP encryption. Be sure that the setting in the AP shall be the same as in wireless clients, otherwise the communication will not work.

- **WEP key:** For 64-bit WEP encryption, a key of 10 hexadecimal characters in length must be filled in. For 128-bit WEP encryption, a key of 26 hexadecimal characters in length must be filled in.. Be sure that the keyin the AP shall be the same as in wireless clients, otherwise the communication will not work.
- WEP key to use: Selects one of four key sets to be used for encryption. To connect to a Wi-Fi compliant wireless device, key #1 must be selected.
- Deny unencrypted data: Checks this box, then any unencrypted data frames will be denied.
- Authentication: Selects the mechanism of shared key, open system or both authentication algorithm

MAC address filtering: Displays the MAC address filtering mechanism.

**Enable filtering:** Enables to filter the MAC address of every wireless device, which intends to associate with this AP.

Add an address: Adds an MAC address of a wireless device to the filter list.

Addresses to allow: Adds MAC addresses of those wireless devices, which are allowed to associated with the AP.

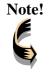

#### How to get the MAC address:

For example, If your PC is running in Windows environment, please enter the DOS Box, and key in the command " ipconfig /all " to get the Physical Address (MAC address) of your PC. For users who use other operation systems, please consult the system administrator for details.

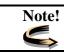

You may need to re-load the page to see any new settings.

## The IP Addr Tab

|                        | Info Assoc Wireless                                                                                                    |
|------------------------|----------------------------------------------------------------------------------------------------|
|                        | Advanced Security IP Addr Admin Help                                                                                                    |
| IP ADDR                | On this page you can configure the IP address used by the Web<br>and TFTP servers running on this access point. For "static"<br>mode, the IP address setting are given below. For "DHCP" mode,<br>these settings may be overridden by a DHCP server on your<br>network. Any new IP settings will not take effect until the access<br>point is rebooted. NOTE: You may have to re-load this page to<br>see the current settings. |
| IP Address Mode:       | € Static CDHCP                                                                                                    |
| IP Address:            | 192.168.1.100                                                                                                    |
| IP Subnet              | 255.255.255.0                                                                                                    |
| IP Gateway:            | 192.168.1.1                                                                                                    |
| Allow upgrade uploads: | R (Leave this off during normal operation)                                                                                                    |
|                        | Save Cancel                                                                                                    |

IP ADDR: displays the status of current IP setting .

- IP Address Mode: Select "Static" or "DHCP" mode. For "Static" mode, the IP address settings are given by user. For "DHCP" mode, these settings will be overridden by a DHCP server on your network. The default setting is "Static"
- **IP Address:** The static IP address you want to assign to the AP. The default value is "<u>192.168.1.100</u>".
- **IP Subnet:** The subnet mask you want to assign for the AP. The default value is "255.255.255.0".
- **IP Gateway:** The gateway you want to assign for the AP. The default value is "<u>192.168.1.1</u>".
- Allow upgrade uploads: Check the box, and then it is allowed to upgrade firmware.

| Note! |
|-------|
| S     |

You may need to re-load the page to see any new settings.

## The Admin Tab

|                            | Info Assoc Wireless                                        |                                                     |                                                               |                                                        |                                                                                          |  |  |
|----------------------------|------------------------------------------------------------|-----------------------------------------------------|---------------------------------------------------------------|--------------------------------------------------------|------------------------------------------------------------------------------------------|--|--|
|                            | Advanced                                                   | Security                                            | IP Addr                                                       | Admin                                                  | Help                                                                                     |  |  |
| ADMINISTRATION             | point, or res<br>changed and<br>for the new<br>password, d | et all setting<br>y settings it i<br>settings to ta | s to their fao<br>is necessar<br>ake effect (h<br>"allow uplo | ctory defau<br>y to reboot<br>owever cha<br>ads" check | aboot the access<br>its. If you have<br>the access point<br>anges in the<br>chox and MAC |  |  |
| Change password:           | [                                                          |                                                     | (New pass<br>(Re-enter p                                      | 12.                                                    |                                                                                          |  |  |
|                            | Change                                                     | e password                                          |                                                               |                                                        |                                                                                          |  |  |
| Reboot access point:       | Reboot                                                     |                                                     |                                                               |                                                        |                                                                                          |  |  |
| Reset to factory defaults: | Reset                                                      |                                                     |                                                               |                                                        |                                                                                          |  |  |

**ADMINISTRATION:** Allows to change the device's system configurations.

Change password: Default none password.

**Reboot access point:** When any setting was changed, the AP MUST be reboot so that the change can be confirmed.

**Reset to factory defaults:** This option will ERASE all the current settings, and return back to the factory defaults.

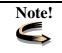

There could be several PCs over wired or wireless LAN installing with Wireless Navigator Utility, and managing the AP simultaneously. Hence, it is suggested to change the password.

| Note! You may need to re-load the page to see any new settings. |  |
|-----------------------------------------------------------------|--|
|-----------------------------------------------------------------|--|

## The Help Tab

|                                                                                | Info Assoc Wireless                                                                                                    |  |  |  |  |  |
|--------------------------------------------------------------------------------|----------------------------------------------------------------------------------------------------|--|--|--|--|--|
|                                                                                | Advanced Security IP Addr Admin Help                                                                                                   |  |  |  |  |  |
| HELP                                                                           | Following tabs contain useful information, which may help you<br>understand more about this AP easily and clearly.                     |  |  |  |  |  |
| Info<br>Assoc<br>Wireless<br>Advanced<br>Security<br>IP Addr<br>Admin<br>About | The firmware version.<br>MAC address of AP:<br>The MAC address of the AP.<br>Current IP address:<br>The assigned IP address of the AP. |  |  |  |  |  |

**HELP:** Displays the explanations of each setting shown in above seven tabs. Please click those hyperlinks in right side, and then it will show you to the meaning of each setting.

# 5. Firmware Upgrade Procedure

- 1. Click **Start** and select **Programs**, **Wireless Navigator** and then **Wireless Navigator**. Or, just double-click the **Wireless Navigator** icon on your desktop screen.
- 2. The Wireless Navigator starts up.

| eless Device | #P Addens | ESS-0          | Channel No.     | WEP | Mac Addens |
|--------------|-----------|----------------|-----------------|-----|------------|
|              | Desching  |                |                 |     | ×          |
|              | 1.000     | iear chang for | r APs on the ne |     | -          |
|              |           |                |                 |     | ī.         |
|              |           | C              | Carcel          |     |            |
|              |           |                |                 |     |            |
|              |           |                |                 |     |            |

3. The computer starts searching for the Access Point and shows in the list. Choose the AP that you would like to upgrade the firmware, and use the right-click of the mouse to enter the "**Upgrade FW**" option

| IF Addeil     | ESS-ID                    |                            | vel Nó | WEP                                         | Mac Address                            |
|---------------|---------------------------|----------------------------|--------|---------------------------------------------|----------------------------------------|
| 192,168,1,100 | wan_demo                  | 11                         |        | WT ed                                       | 00-02-00-30-97-37<br>00-06-25-02-96-04 |
|               |                           |                            |        |                                             |                                        |
|               |                           |                            |        |                                             |                                        |
|               |                           |                            |        |                                             |                                        |
|               |                           |                            |        |                                             |                                        |
|               | 1921681.100<br>1921681.10 | 192,168,1,10 wlary, device |        | 192.168.1.10 w/or_deno 11 Upgade F<br>Daire | 192168.1.10 wlon_dewe 11 Upgrade FW ed |

4. The download will begin. Key in the new firmware file name and location or click browsing to find the file in your computer.

| Downloading |         |
|-------------|---------|
| Image files |         |
|             | <b></b> |
| ОК          | CANCEL  |

5. After entering the file information, click  $\mbox{OK}$  to continue.

| Downloading                    |               |
|--------------------------------|---------------|
| Image files                    |               |
|                                |               |
| D:\Documents and Settings\wa20 | 1-v1.14.img 📃 |
|                                |               |
| OK                             | CANCEL        |
|                                |               |

6. The downloading begins.

| Downloading |     |        |
|-------------|-----|--------|
|             |     |        |
|             |     |        |
|             | 16% | CANCEL |
|             |     |        |

7. After download finished, the AP will reset automatically, and the left indicator "DIAG" on AP will be off and then begin flashing. When the indicator "DIAG" is always green instead of blinking, the firmware upgrade is completed and successfully.

# 6. FAQ & Troubleshooting

This chapter provides solutions to problems usually encountered during the installation and operation of the Wireless Access Point. Please refer to the following descriptions to solve the problems. If you can't find an answer here, please contact your dealer for further advices.

### Q: My PC can't locate the Wireless Access Point. How to check the problem?

A: Please follow the procedures below:

- Check if your PC has installed TCP/IP protocol.
- Check if the IP addresses of your PC and Wireless Access Point both are on the same IP network. If not, you may use Wireless Navigator to set up AP's IP address, or change your PC's IP address.
- Check if your wireless LAN card is set to Infrastructure correctly.
- Check if the SSID of your wireless card is the same as AP's.
- Check if the WEP is enabled. If yes, please make sure that the wireless card in your PC and the Wireless Access Point both have the same setting for WEP, such as the key tables must match.
- At last, please check if radio interference is causing a problem; see if connection is possible when close to the Wireless Access Point. Remember that the connection range can be as short as 100 feet in poor environment.

### **Q:** The Wireless connection speed is very slow. How to improve the problem?

A: The wireless system will connect at the highest possible speed, depending on the distance and the environment condition. To obtain the highest possible connection speed, you have to try to adjust the Access Point location and orientation. If you find the interference is the problem, changing to another channel may show a marked improvement.

# Q: Can I run an application from a remote computer over the wireless network?

A: This will depend on whether or not the application is designed to be used over a network. Consult the application's user guide to determine if it supports operation over a network.

### Q: Can I play computer games with other members of the wireless network?

A: Yes, as long as the game supports multiple players over a LAN (local area network). Refer to the game's user guide for more information.

### Q: What is the IEEE 802.11b standard?

A: The IEEE 802.11b Wireless LAN standards subcommittee, which is formulating a standard for the industry. The objective is to enable wireless LAN hardware from different manufacturers to communicate.

### Q: What's Ad-hoc?

A: An Ad-hoc wireless LAN is a group of computers, each with a WLAN adapter, connected as an independent wireless LAN. Ad-hoc wireless LAN is applicable at a departmental scale for a branch or SOHO operation.

### **Q: What is Infrastructure?**

A: An integrated wireless and wired LAN is called an Infrastructure configuration. Infrastructure is applicable to enterprise scale for wireless access to central database, or wireless application for mobile workers.

### Q: What is Roaming?

A: Roaming is the ability of a portable computer user to communicate continuously while moving freely throughout an area greater than that covered by a single Wireless Network Access Point. Before using the roaming function, the workstation must make sure that it is the same SSID with the Wireless Access Point of dedicated coverage area.

### **Q: What is Spread Spectrum?**

A: Spread Spectrum technology is a wideband radio frequency technique developed by the military for use in reliable, secure, mission-critical communications systems. It is designed to trade off bandwidth efficiency for reliability, integrity, and security. In the other words, more bandwidth is consumed than in the case of narrowband transmission, but the trade off produces a signal that is, in effect, louder and thus easier to detect, provided that the receiver knows the parameters of the spread-spectrum signal being broadcast. If a receiver is not turned to the right frequency, a spread-spectrum signal looks like background noise. There are two main alternatives, Direct Sequence Spread Spectrum (DSSS) and Frequency Hopping Spread Spectrum (FHSS).

### Q: What is WEP?

A: WEP is Wired Equivalent Privacy, a data privacy mechanism based on a 64-bit or 128-bit as described in the IEEE 802.11 standard.

# 7. Glossary

This section explains the glossary of terms used in this manual that are required to configure the network.

### Wireless Channel

If there is more than one Wireless LAN network with different ESS-ID on the same floor, and they are communicating with each other, the baud rate may be slowed, due to the same radio frequency being used. If this happens, you can still communicate regardless of other LAN networks by using to use different frequencies (wireless channels). Note: If they are communications using the wireless LAN, be sure to set all the Units the same wireless channel.

### **DHCP Server**

When configuring the network TCP/IP, be sure to set the IP address in each personal computer and other devices. When there is a DHCP server on the network, you can assign IP addresses automatically to the personal computers and the Access Point on the network. For the Windows NT server and dial-up router, or other DHCP server function, refer to the Windows 2000, Windows NT, or dial-up router manual, or consult the manufacturer.

### ESS-ID

This ID is used to prevent cross-communication during communication between the Access Point and personal computers within the wireless LAN. The Wireless LAN personal computers that have the same ESS-ID as the Access Point can communicate with the Access Point. The ESS-ID is case sensitive. You can enter a maximum of 32 alphanumeric characters, and the underline "\_".

### LAN (Local Area Network)

Read as one word. A LAN is a network in a comparatively small area, such as campus or within a single building. The LAN baud rate varies from 10 Mbps to 100 Mbps.

### MAC Address (Media Access Control Address)

The MAC address is a physical address specific to each network card. The MAC address is configured from a total of six bytes as follows: A vendor code comprising the lead three bytes and a 3-byte user code. The vendor code is managed and assigned by IEEE. The user code is managed using a unique (unduplicated) number from the network card manufacturer. That is, the MAC address is assigned as a physical address unique

throughout the world. In an Ethernet LAN, the MAC address is used as a base to create a frame for sending and receiving.

### TCP/IP (Transmission Control Protocol/Internet Protocol)

TCP/IP is a protocol equivalent to the network and transport levels of the OSI reference model, and it is defined using RFC. Consequently, different terminals can communicate with each other using TCP/IP.

- Normally, TCP/IP includes the application protocols TELNET and FTP.
- TCP/IP is the standard Internet protocol.

### WEP (Encryption)

By setting an encryption key in the Access Point, you can prevent wireless packets from being decrypted externally.

### Firmware

Firmware is the name given to the software (programs) built into hardware such as the router, modem, and terminal adapter. This software is built into the hardware, so it can be said to be in-between hardware and software.

### Protocol

Protocols are the procedures and regulations for sending and receiving data between the network terminals. For example, if two computers are communicating, you can send the correct information according to the regulations by formatting all required information. The protocol such as which terminal sends first, what type of message, what type of message the receiving terminal should send in reply, the data format, and responses to communications errors are same of examples.

### **Roaming Function**

Using the roaming function and moving from one room to another room, you can switch the Access Point automatically. With the roaming function, you can easily move from the office to the conference room while maintaining access to the network.

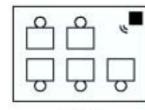

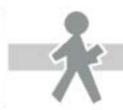

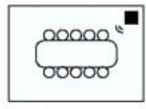

Office

Switches automatically

Conference room

# 8. Product Specifications

This chapter describes the specifications of the product and the LAN port connector.

### Wireless LAN Interface

Standards IEEE 802.11/11b Compliant

Antenna

Single Dipole Antenna (with reversed SMA connector)

### **Frequency Range**

2.4 2.4835GHz (Industrial Scientific Medical Band) DSSS - Direct Sequence Spread Spectrum

### **Data Transmission Rate**

11Mbps / 5.5Mbps / 2Mbps / 1Mbps Auto Fall-Back

### Access Mode Infrastructure mode

### Data Security

Provides both 64-bit & 128-bit WEP Encryption

### Output Power 15~16.5 dBm

Receiving Sensitivity -82dBm Min.

Roaming IEEE 802.11 Compliant

### Channels

11 Channels (US, Canada) 13 Channels (Europe)

### **Coverage Area**

| Indoors:                   | up to 50M (165 ft.) @11Mbps              |  |
|----------------------------|------------------------------------------|--|
|                            | up to 80M (265 ft.) @5.5 Mbps or lower   |  |
| Outdoors:                  | up to 150M (500 ft.) @11 Mbps            |  |
|                            | up to 300M (1000 ft.) @5.5 Mbps or lower |  |
| (Depending on environment) |                                          |  |

### **Operating Environment**

Operating Temperature: 0°C to 50°C degree Storage Temperature: -25°C to 70°C degree Humidity 10% to 90% non-condensing